## Prepare for Installation | 1

• Create an account and register your hardware at mysupport.netapp.com. • Inventory cables and make note of the quantity.

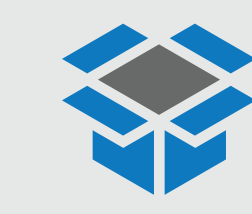

In the box

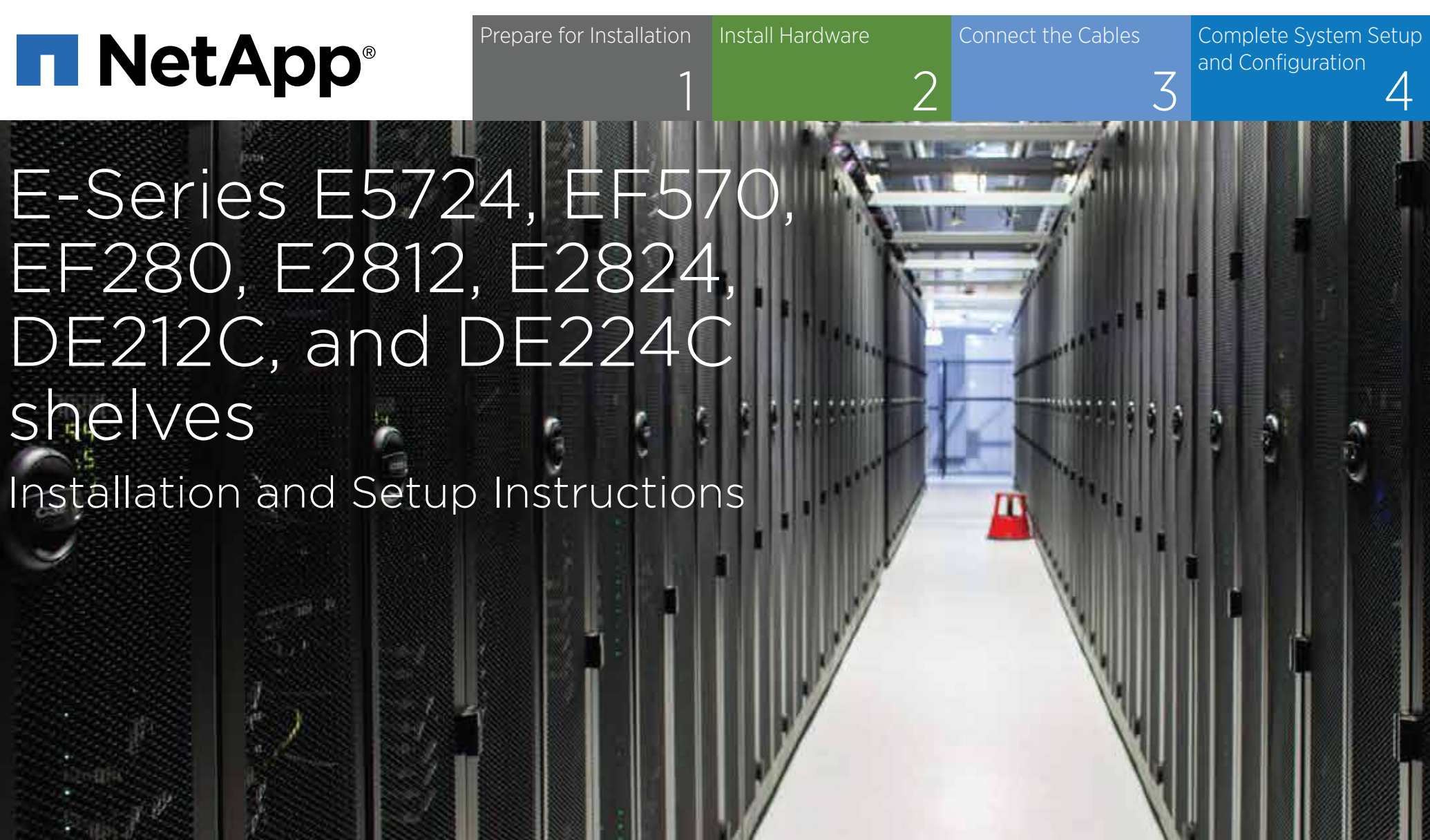

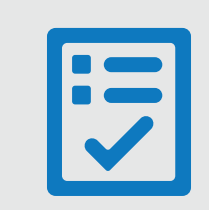

You provide

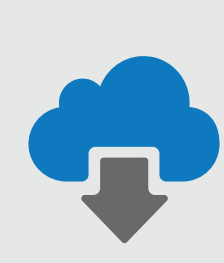

Resources

**Max Weight**: 63.9 lb (29.0 kg) **Depth**: 21.1 in. (53.6 cm) **Width**: 17.6 in. (44.7 cm) **Height**: 3.41 in. (8.68 cm) **Shelf: 12-drive** 

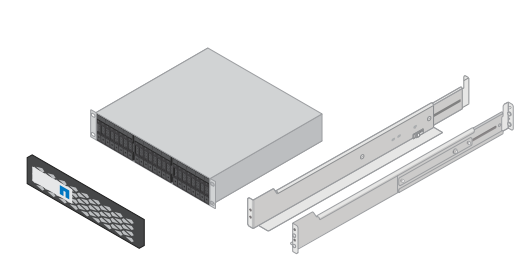

Shelf with drives installed, bezel, and rackmount hardware

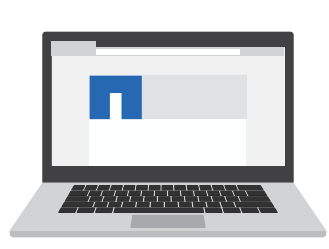

A supported browser for the management software

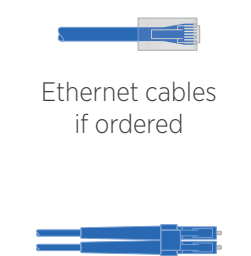

I/O cables if ordered

**Max Weight**: 60.5 lb (27.4 kg) **Depth**: 19.0 in. (48.3 cm) **Width**: 17.6 in. (44.7 cm) **Height**: 3.34 in. (8.48 cm) **Shelf**: 24-drive

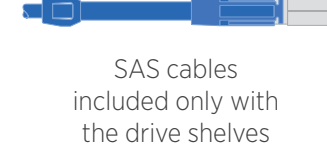

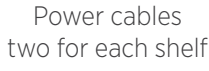

2U rack space

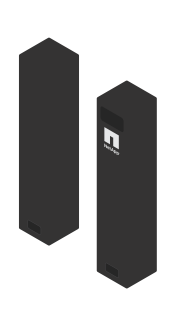

Shelf endcaps

**2U**

A standard 19 in. (48.30 cm) rack to fit 2U shelves of the following dimensions:

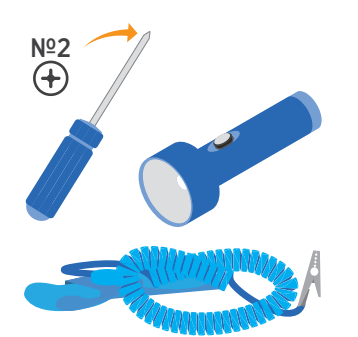

Phillips №2 screwdriver, flashlight, and ESD strap

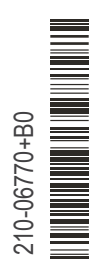

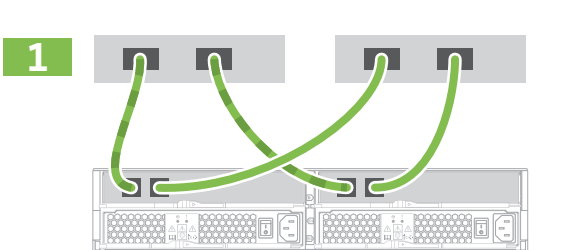

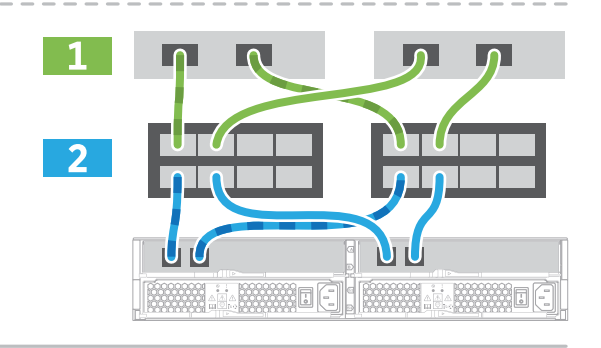

## Complete System Setup and Configuration | 4

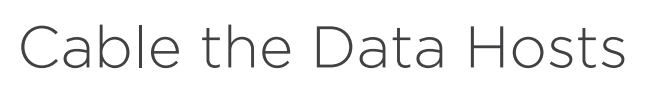

### Direct-attach topology

1 Connect each host adapter directly to the host ports on the controllers.

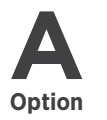

B

NOT using the SANtricity Quick Connect Utility

**B** NOT using the SANtricity Quick Connect I (manual management port configuration)

1 Using an Ethernet cable, connect to controller A port 1 (P1).

Cable the system according to your network topology. **NOTE**: If you are using AIX®, you must install the E-Series multipath driver on the host before connecting it to the array.

- **1** Use the SANtricity software to configure and manage your storage arrays.
- 2 In the simplest network configuration, connect your controller to a web browser and use SANtricity System Manager for managing a single E2800 or E5700 series storage array.
- **3** In a more complex environment, install the client package in SANtricity Storage Manager and use the Enterprise Management Window (EMW) for managing multiple storage arrays.

### Fabric topology

- **Option 1** Connect each host adapter directly to the switch.
	- 2 Connect each switch directly to the host ports on the controllers.

## Connect and Configure the Management Connection

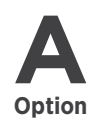

#### Using the SANtricity Quick Connect Utility (automated management port configuration)

- 1 In a compatible web browser, navigate to mysupport.netapp.com/quickconnect to download the Quick Connect Utility. (User account required.)
- **NOTE**: Do not use P2 port. This port is reserved for NetApp technical support. **NOTE**: When configuring the Quick Connect Utility for the first time, enter the user name "admin" and a password of your choosing. **2** Use an Ethernet cable to connect your controller's P1 port to the network.

## After Installing the Hardware

- to the ethernet port on your laptop. Manually specify the following IP address and subnet mask on the laptop's **2** Ethernet port that you have physically connected to the storage array: *E5700 controller*  **IP address**: 192.168.128.100 كانخبيجا **Subnet mask**: 255.255.255.0 Use the laptop's browser to access the storage array's management software **3** using the following IP address: **IP address**: 192.168.128.101 In the management software, go to the Hardware tab and select **Show back 4 of shelf** under **Controller Shelf**. Highlight controller B, and then select Configure management ports to set the IP addresses for management port 1 on controller B. Do not configure management port 2. This port is reserved for NetApp technical support. After you have configured controller B's management port, repeat for controller A.
- **5** Disconnect your laptop from the storage array and connect an Ethernet cable to management port 1 (labeled P1) on each E2800 or E5700 controller and connect the other end to your network.

**0a 0b**

E2800 controller

**EXP1 EXP2**

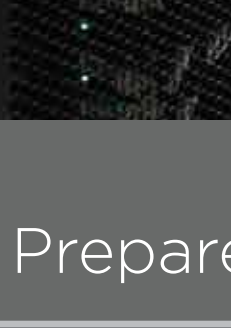

- 
- 

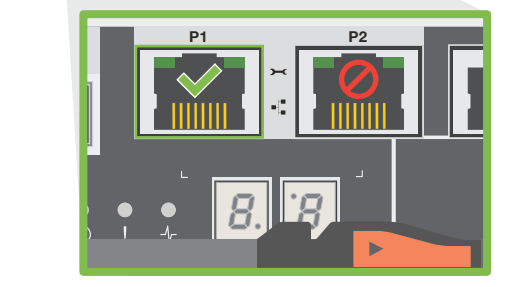

#### **NetApp** Inc.

1395 Crossman Ave. Sunnyvale CA, 94089 U.S.A. **Telephone**: +1 (408) 822-6000 **Fax**: +1 (408) 822-4501 **Support Telephone**: +1 (888) 463-8277 **Comments**: doccomments@netapp.com

Copyright © 2018 NetApp Inc. All rights reserved.

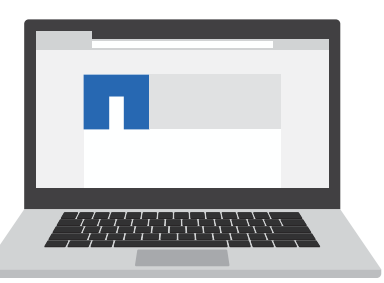

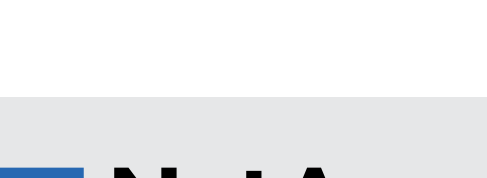

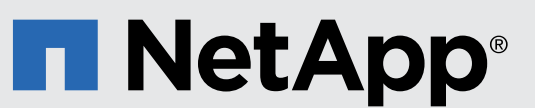

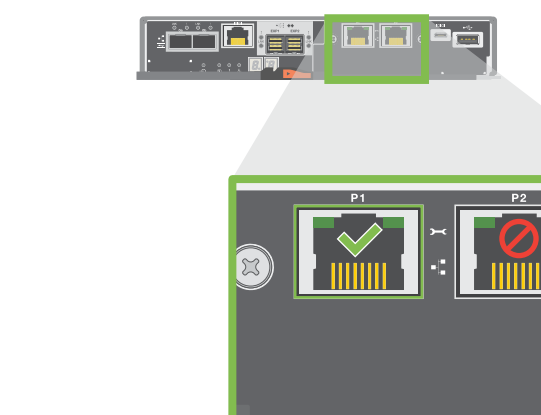

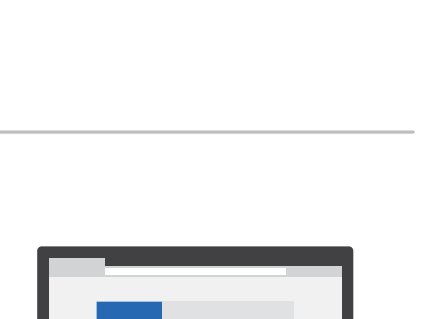

**Hardware Universe** hwu.netapp.com

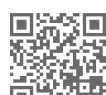

**Quick Connect Utility** mysupport.netapp.com/quickconnect

**NetApp Interoperability Matrix** mysupport.netapp.com/matrix

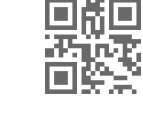

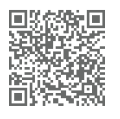

**Cabling Guide** docs.netapp.com/ess-11/topic/ com.netapp.doc.e-hw-cabling/home.html

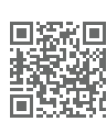

見の<br>自然の

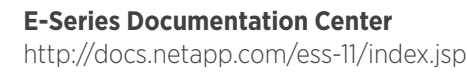

Example B: *An E5700 controller shelf with one DE212C/DE224 disk shelf in a standard SAS configuration.*

Example: *Power connections are on the rear of the shelf.*

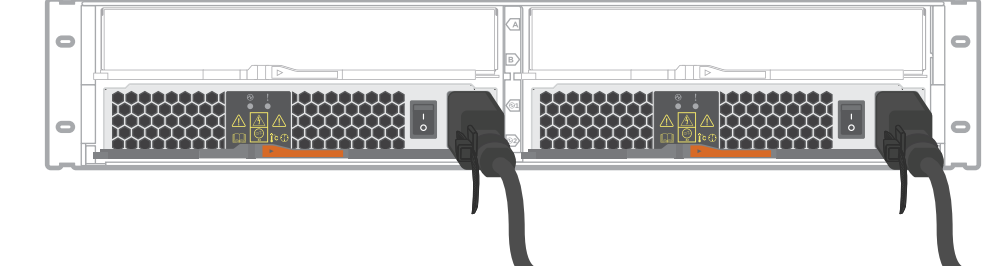

### Power the Drive Shelves

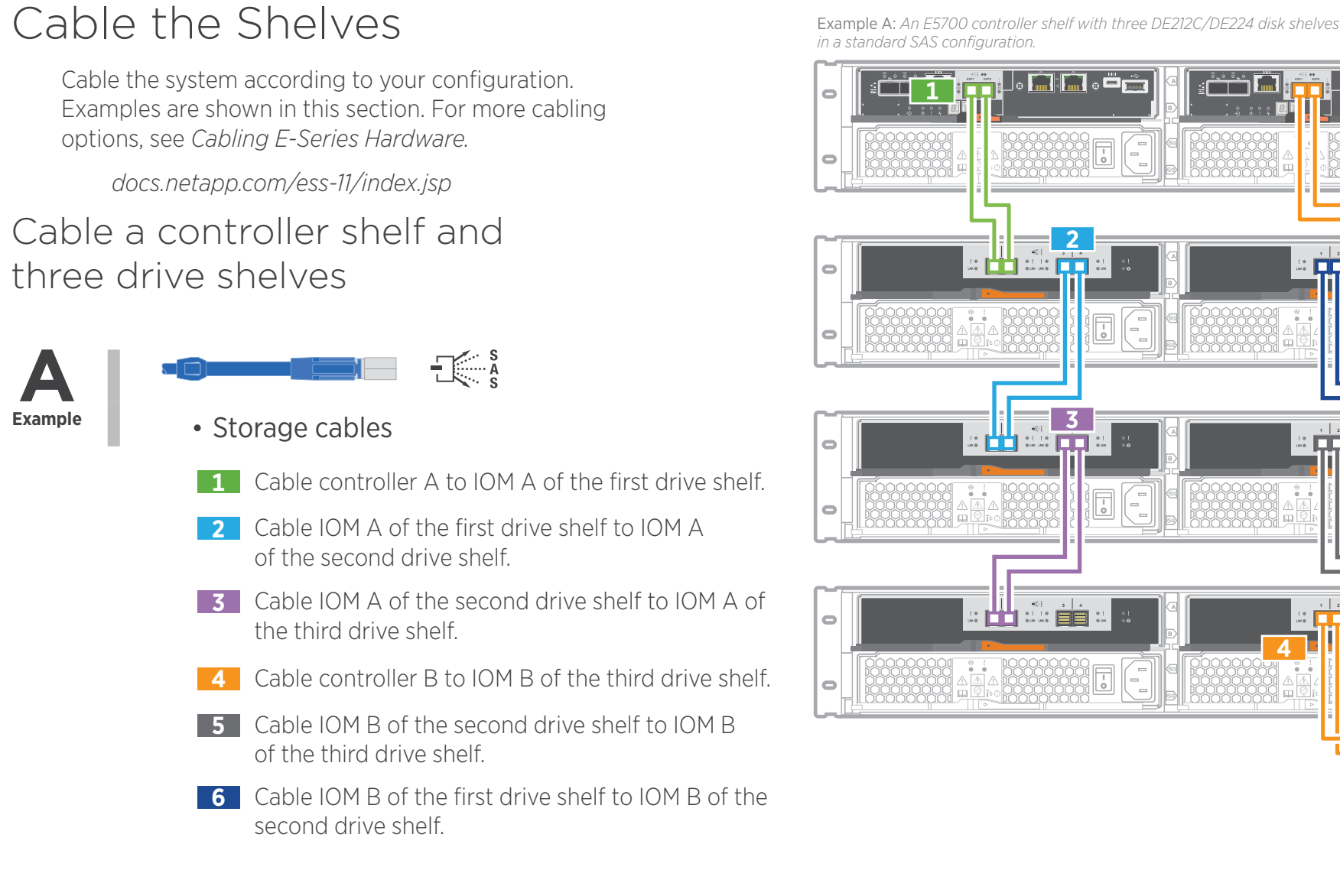

# Cable a controller shelf and

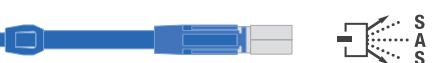

- **Example** Storage cables
	- **1** Cable controller A to IOM A.
	- **2** Cable controller B to IOM B.

one drive shelf

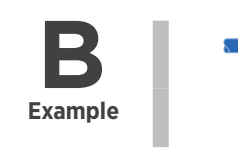

**CAUTION:** Confirm the drive shelf power switches are off. 1 Connect the two power cables for each shelf to different power distribution units (PDUs) in the cabinet or rack.

2 If you have drive shelves, turn on their two power switches first. Wait 2 minutes before applying power to the

**3** Turn on the two power switches on the controller shelf.

4 Check the LEDs and seven-segment display on each controller.

During boot, the seven-segment display shows the repeating sequence of **OS, Sd, blank** to indicate the controller is performing start-of-day processing. After the controller has booted up, the shelf ID is displayed.

1 Position the front bezel in front of the controller shelf so that the holes at each end align with the fasteners on the controller shelf.

2 Snap the bezel into place.

**1** Starting with the shelf you want at the bottom of the cabinet, place the back of the shelf (the end with the connectors) on the rails.

**3** If you have optional drive shelves, position the left end cap in front of the drive shelf so that the holes in the end cap align with the fasteners on the left side of the shelf.

**4** Snap the end cap into place.

**5** Repeat the above steps for the right end cap.

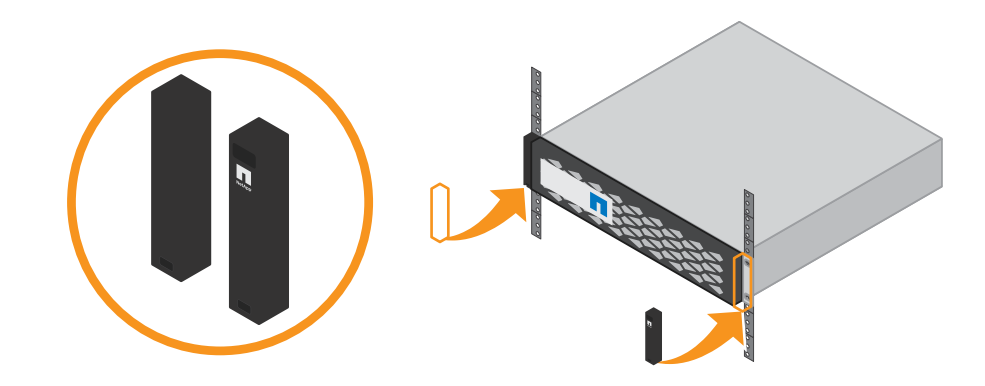

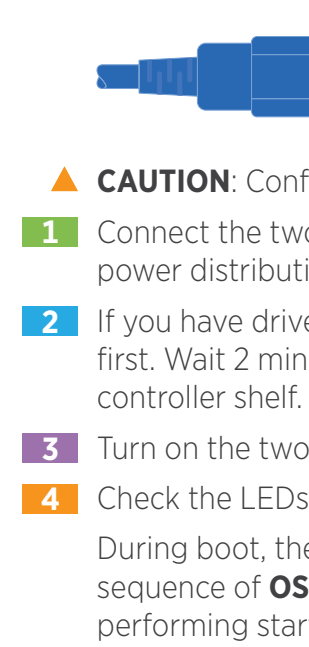

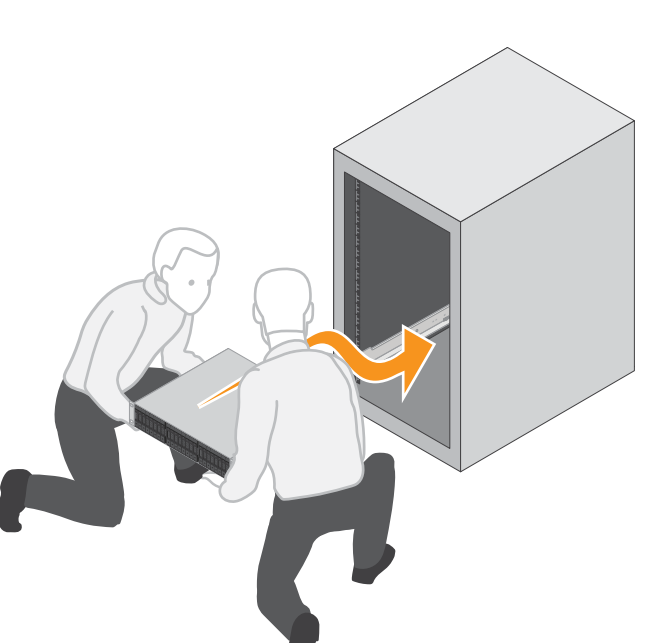

### | Power Cables

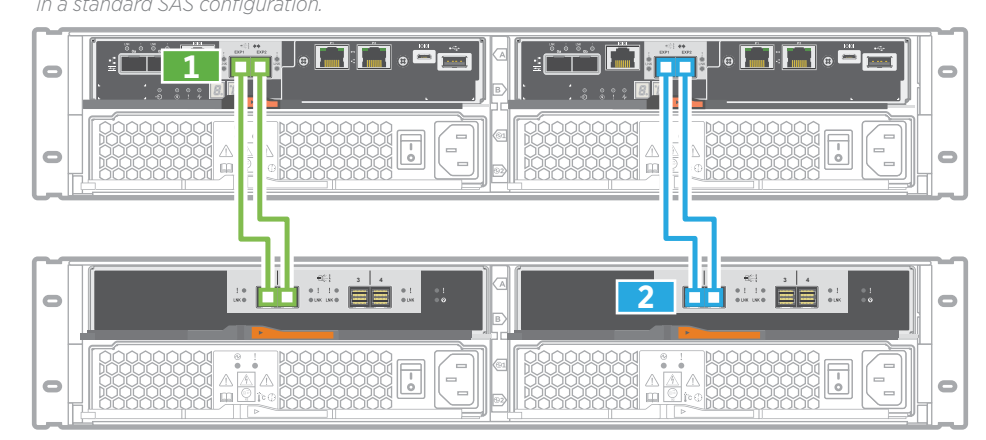

*in a standard SAS configuration.* <u>ا ض</u>ة • [<u>11]</u> •ا <u> ڈوٹ کا کا ول</u> <u>لما رُشْشُ:</u> **1 2 1 2 3 4 1 2 3 4 3 1 2 3 4 1 2 3 4 CO** œ **6 1 2 3 4 1 2 3 4 4 5**

Unpack the contents and inventory the contained hardware against the packing slip. Read through all the instructions before proceeding.

If included with your rack-mounting hardware, refer to the enclosed instructions for detailed information on how to install the rails. Rail instructions are also available through the E-Series Documentation Center at *docs.netapp.com/ess-11/index.jsp* under Hardware installation and upgrade >> Installing rack-mounting hardware.

**NOTE**: Install hardware from the bottom of the rack or cabinet up to the top to prevent the equipment from toppling over.

### Secure the Shelf

Secure the shelf to the rack as directed in the instructions for the rack-mounting hardware.

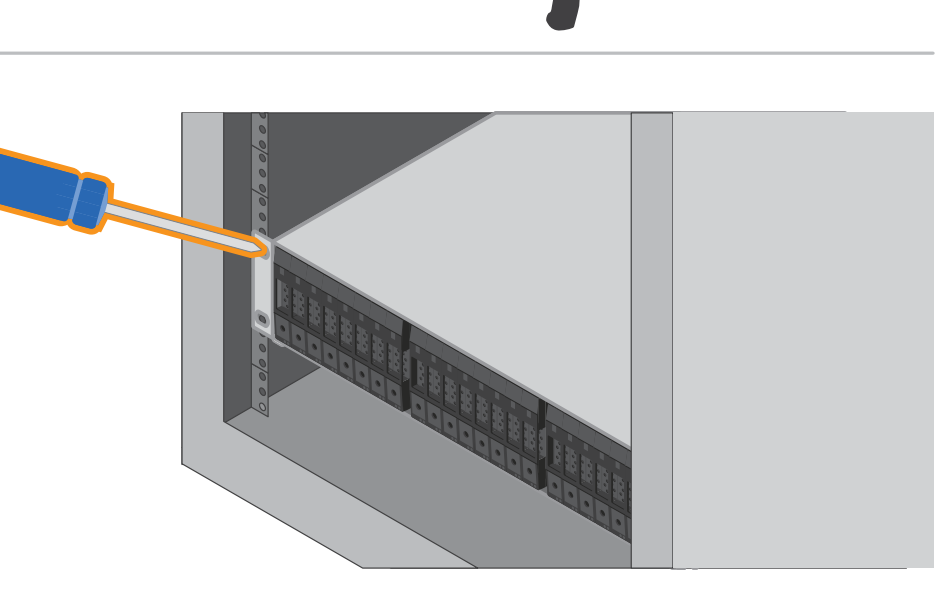

### **5** Install the Bezel or End Caps

### Unpack the Hardware **1**

#### Install the Rails **2**

Supporting the shelf from the bottom, slide it into the **2** cabinet.

#### Install the Shelf **3**

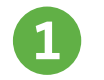

**4**

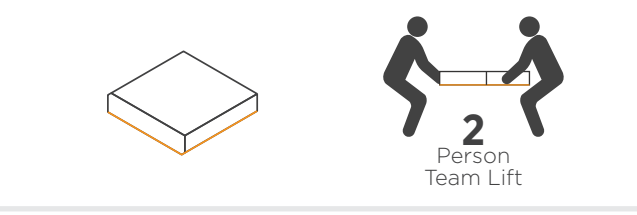

 **CAUTION**: When fully loaded with drives, each shelf weighs approximately 64 lb (29 kg). Two persons or mechanical lift are required to safely move the shelf.